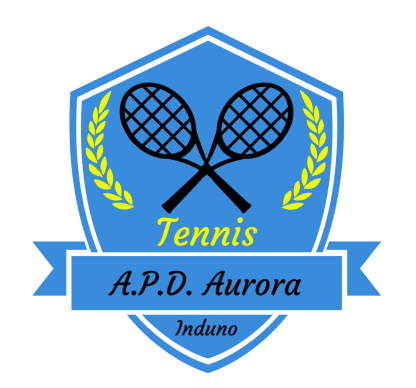

## **ISTRUZIONI PER L'USO DEL PORTALE [WWW.TENNIS3M.IT](http://WWW.TENNIS3M.IT/) PER LA PRENOTAZIONE DELLE ORE DI GIOCO**

Per accedere alla propria area personale inserire le credenziali (codice utente e password iniziale) ricevute via mail all'atto dell'iscrizione

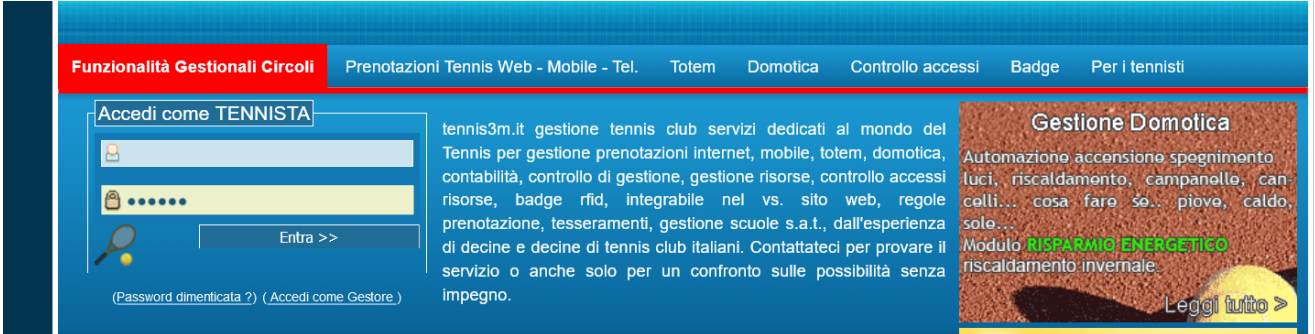

Al primo accesso, per garantire la sicurezza, si consiglia di variare la password iniziale accedendo alla sezione "cambio password"

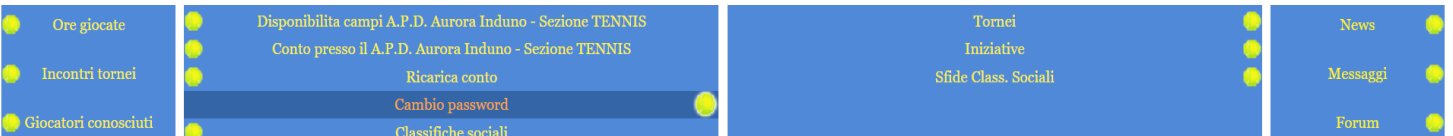

Si richiede di verificare i dati personali accedendo alla sezione "scheda personale" e di compilare eventuali dati mancanti

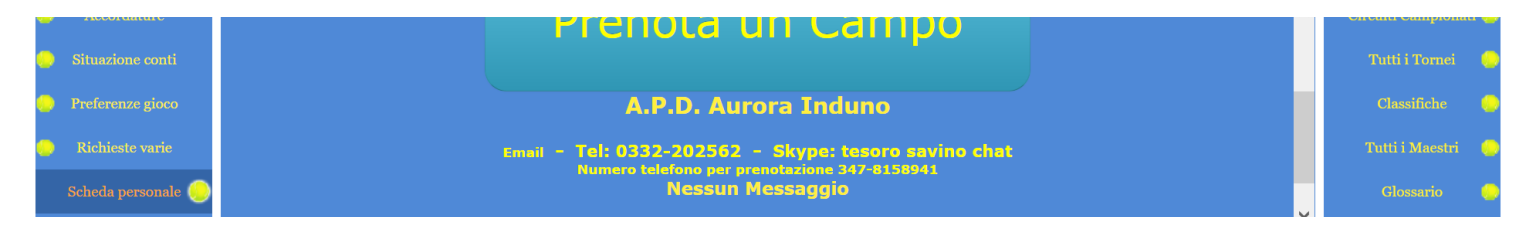

## **PROCEDURA DI PRENOTAZIONE**

Cliccare sul pulsante prenota un campo"

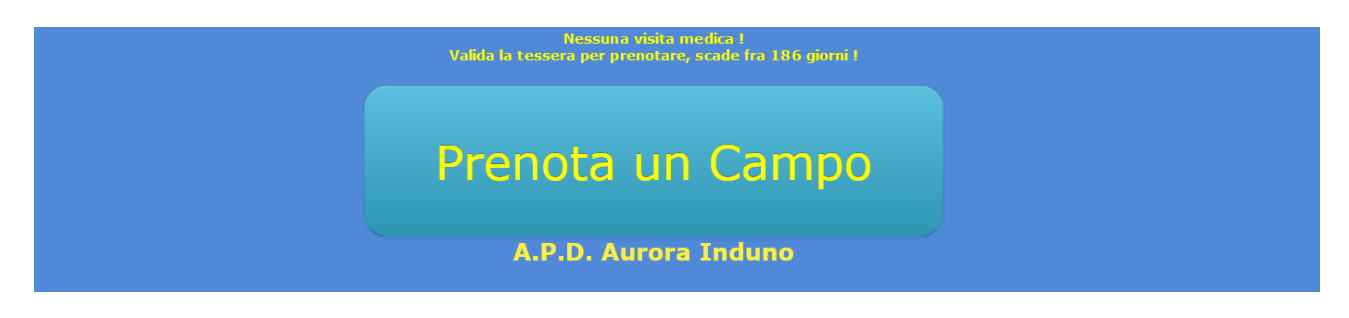

si aprirà la seguente schermata con il tabellone delle prenotazioni.

per prenotare l'ora scegliere il giorno e posizionarsi con il cursore sull'ora desiderata che si evidenzierà con il colore giallo

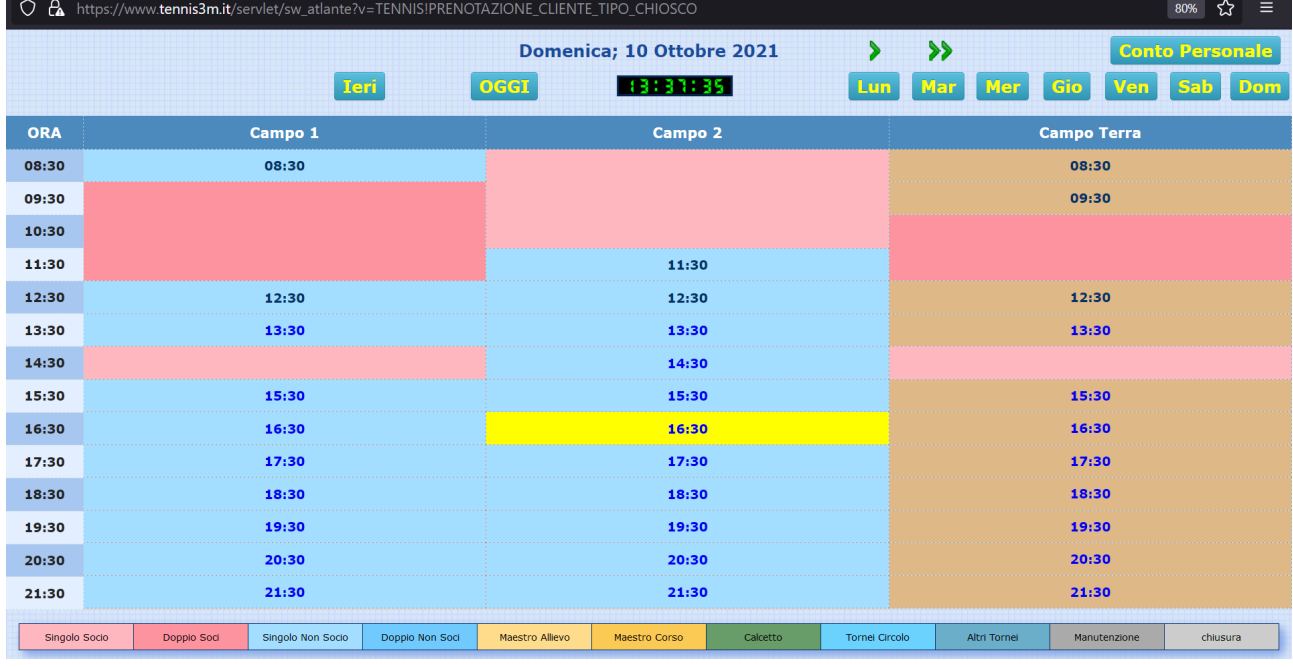

n.b. se non si riesce a cliccare significa che l'ora non è prenotabile

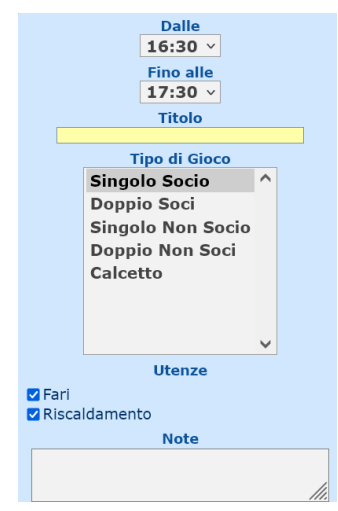

Nella schermata che si apre vi sarà la possibilità di prenotare massimo 2 ore consecutive modificando il menu a tendina "Fino alle"

lasciare invariati i campi utenze che vengono gestiti in automatico

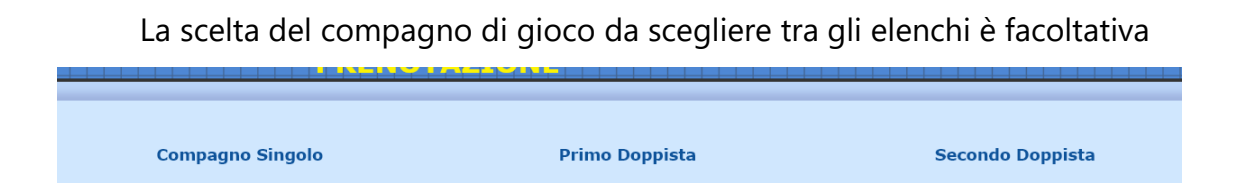

N.B. se verrà fatta una scelta il sistema manderà l'avviso di prenotazione via mail anche al socio selezionato; la tariffa delle ore prenotate verrà addebitata interamente a chi ha effettuato la prenotazione

Per **confermare** la prenotazione cliccare sull'apposito pulsante in fondo alla pagina

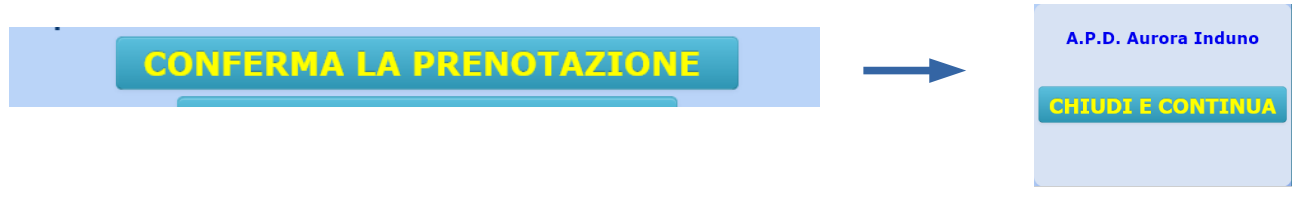

Il sistema invierà una mail di conferma della prenotazione effettuata

Per **annullare** la prenotazione effettuata sul portale:

12:30  $13:30$ 14:30 15:30 -cliccare sull'ora con il proprio nome che si vuole Nome cognomeannullare  $17:30$ 18:30

-portarsi sulla schermata del tabellone delle prenotazioni

-nella schermata successiva cliccare sull'apposito pulsante in fondo alla pagina

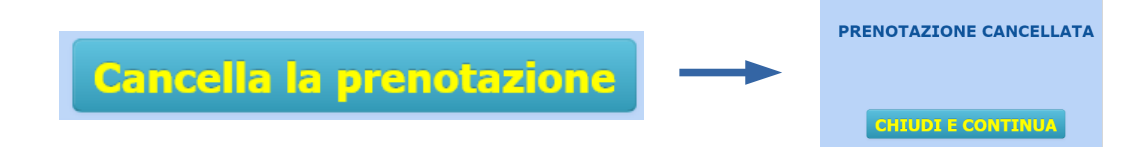

Il sistema invierà una mail di conferma di cancellazione effettuata

Per visualizzare le prenotazioni effettuate autonomamente dal portale selezionare la sezione "Tabellone personale"

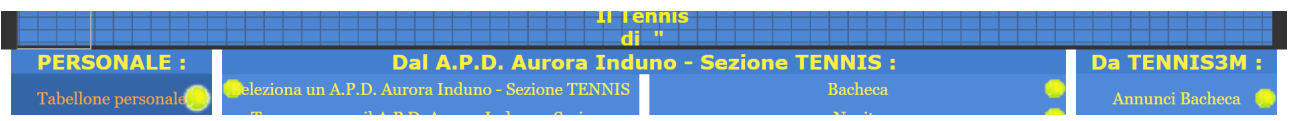

## **In caso si riscontrasse qualche anomalia si prega di segnalarlo con urgenza all'indirizzo mail: apdauroratennis@gmail.com**